# Sammeln von HAR-Protokollen von der SecureX-Konsole  $\overline{\phantom{a}}$

### Inhalt

**Einleitung Voraussetzungen** Anforderungen Verwendete Komponenten Problem: Lösung: Zugehörige Informationen

## **Einleitung**

In diesem Dokument wird beschrieben, wie HTTP Archive (HAR)-Protokolle von einem Browser erfasst werden.

### Voraussetzungen

#### Anforderungen

Es gibt keine spezifischen Anforderungen für dieses Dokument.

#### Verwendete Komponenten

Dieses Dokument ist nicht auf bestimmte Software- und Hardware-Versionen beschränkt.

Die Informationen in diesem Dokument beziehen sich auf Geräte in einer speziell eingerichteten Testumgebung. Alle Geräte, die in diesem Dokument benutzt wurden, begannen mit einer gelöschten (Nichterfüllungs) Konfiguration. Wenn Ihr Netzwerk in Betrieb ist, stellen Sie sicher, dass Sie die möglichen Auswirkungen aller Befehle verstehen.

# Problem:

TAC verwendet HAR-Protokolle, um Probleme mit der SecureX-Konsole zu beheben.

Anhand der Informationen in den HAR-Protokollen kann das TAC die API-Abfragen überprüfen, die an den SecureX-Backend-Server gesendet wurden, und ein Problem effizient isolieren.

## Lösung:

Schritt 1: Navigieren Sie zur SecureX-Konsole.

Schritt 2. Navigieren Sie zu dem Abschnitt, in dem die Probleme dargestellt werden, und klicken

#### Sie mit der rechten Maustaste. Schritt 3: Auswählen Inspect.

**自** マFilter

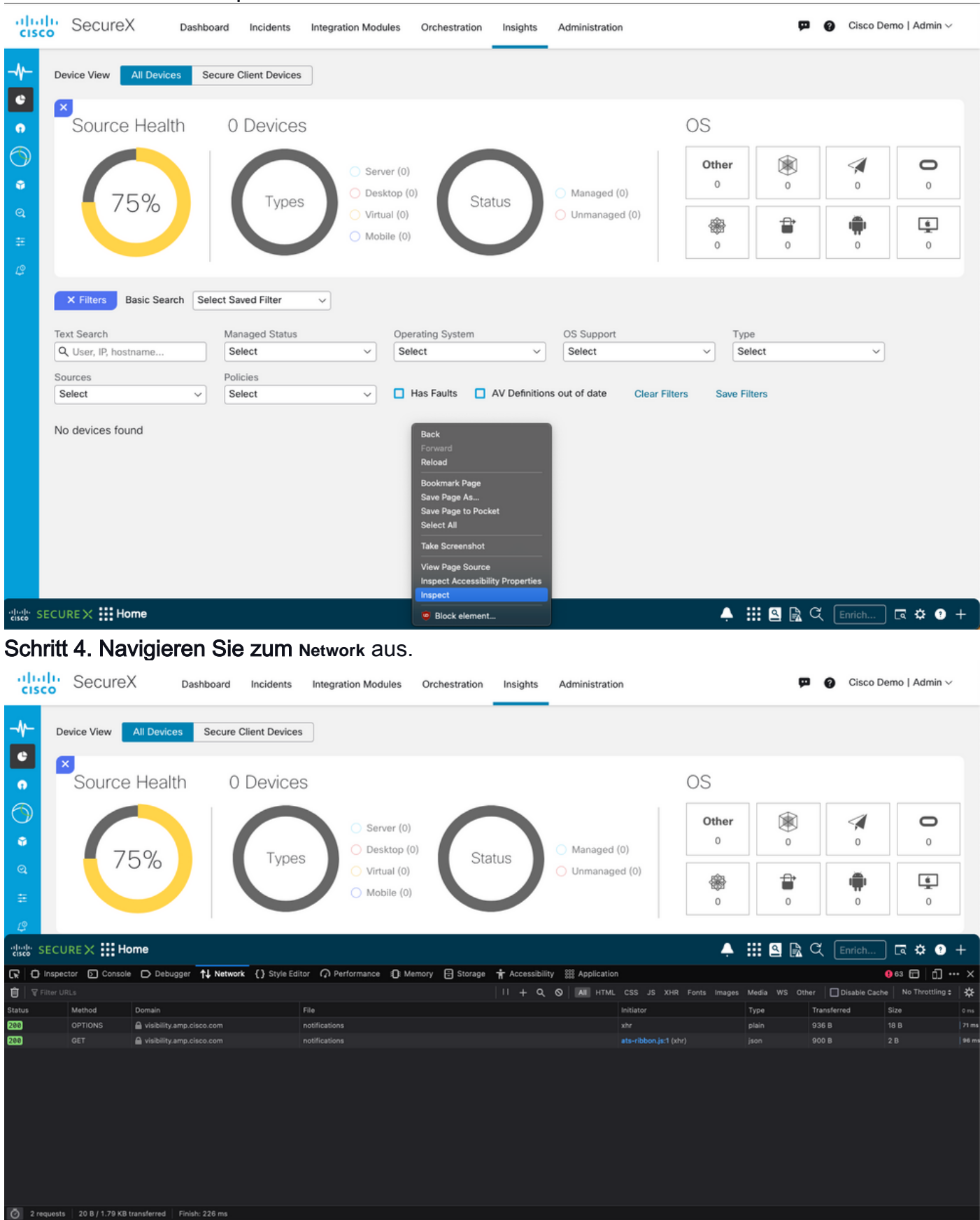

Schritt 5. Reproduzieren Sie das Problem oder laden Sie die Seite neu, sodass alle Abfragen in den Protokollen erfasst werden können.

Errors Warnings Logs Info Debug CSS XHR Requests  $\overrightarrow{X}$  X

Top : 0

Schritt 6. Wählen Sie das Symbol Engine und wählen Sie **Save All as HAR** um die Protokolle auf

.<br>© Cross-Origin Request Blocked: The Same Origin Policy disallows reading the remote resource at *https://ec.walkme.com/event/tell?r*=3. (Reason: CORS request did not succeed). Status code: (null). <mark>[Learn More]</mark>

#### Ihrem Computer zu archivieren.

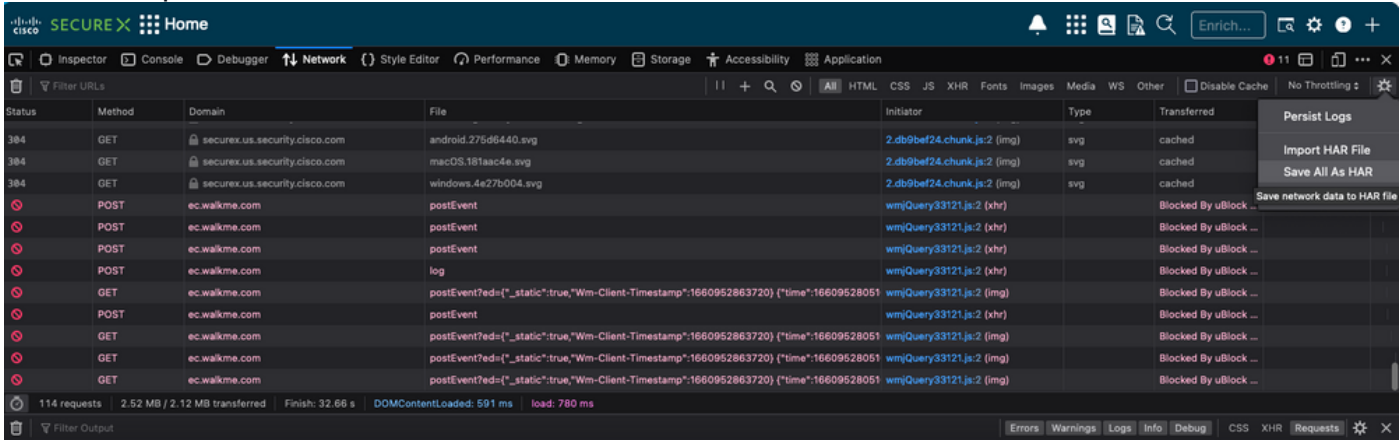

Schritt 7. Nachdem Sie die HAR-Datei erstellt haben, laden Sie die Datei in den Support-Ticket-Manager in Ihr TAC-Ticket integrieren können.

## Zugehörige Informationen

- [Offizielle SecureX-Dokumentation](https://securex.us.security.cisco.com/help/securex/topic/introduction)
- [Technischer Support und Dokumentation für Cisco Systeme](https://www.cisco.com/c/de_de/support/index.html)

#### Informationen zu dieser Übersetzung

Cisco hat dieses Dokument maschinell übersetzen und von einem menschlichen Übersetzer editieren und korrigieren lassen, um unseren Benutzern auf der ganzen Welt Support-Inhalte in ihrer eigenen Sprache zu bieten. Bitte beachten Sie, dass selbst die beste maschinelle Übersetzung nicht so genau ist wie eine von einem professionellen Übersetzer angefertigte. Cisco Systems, Inc. übernimmt keine Haftung für die Richtigkeit dieser Übersetzungen und empfiehlt, immer das englische Originaldokument (siehe bereitgestellter Link) heranzuziehen.